# نم BGP و OSPF و EIGRP لئاسر داعبتسإ FirePOWER ماحتقإ صحف

# المحتويات

المقدمة المتطلبات الأساسية المكونات المستخدمة <mark>الرسم التخطيطي للشبكة</mark> التكوين مثال EIGRP مثال OSPF مثال BGP <u>التحقق</u> **EIGRP** بروتوكول أقصر مسار أولاً (OSPF( **BGP** استكشاف الأخطاء وإصلاحها

# المقدمة

تقوم بروتوكولات التوجيه بإرسال رسائل الترحيب ورسائل keepalive لتبادل معلومات التوجيه وضمان إمكانية الوصول إلى الجيران حتى الآن. تحت الحمل الثقيل، قد يقوم جهاز أمان FirePOWER من Cisco بتأخير رسالة keepalive (دون إسقاطها) لمدة كافية لكي يعلن الموجه أن جارته سقطت. يوفر لك المستند الخطوات اللازمة لإنشاء قاعدة ثقة لاستبعاد رسائل تنشيط الاتصال وحركة مرور مستوى التحكم لبروتوكول التوجيه. هو يمكن أجهزة أو خدمات FirePOWER أن يحول حزم من مدخل إلى مخرج قارن، دون تأخير التفتيش.

# المتطلبات الأساسية

## المكونات المستخدمة

تستخدم التغييرات التي تم إجراؤها على نهج التحكم في الوصول في هذا المستند الأنظمة الأساسية للأجهزة التالية:

- (FireSIGHT Management Center (FMC ●
- جهاز أمان FirePOWER: الطرز فئة 7000 و 8000

ملاحظة: تم إنشاء المعلومات الواردة في هذا المستند من الأجهزة الموجودة في بيئة معملية خاصة. بدأت جميع الأجهزة المُستخدمة في هذا المستند بتكوين ممسوح (افتراضي). إذا كانت شبكتك مباشرة، فتأكد من فهمك للتأثير المحتمل لأي أمر.

# الرسم التخطيطي للشبكة

- الموجه A والموجه B متجاوران من الطبقة 2، وهما غير مدركين لجهاز FirePOWER المضمن (المسمى ب ∙ الموج<br>⊖lPS).
	- الموجه 10.0.0.1/24 A
	- الموجه 10.0.0.2/24 B

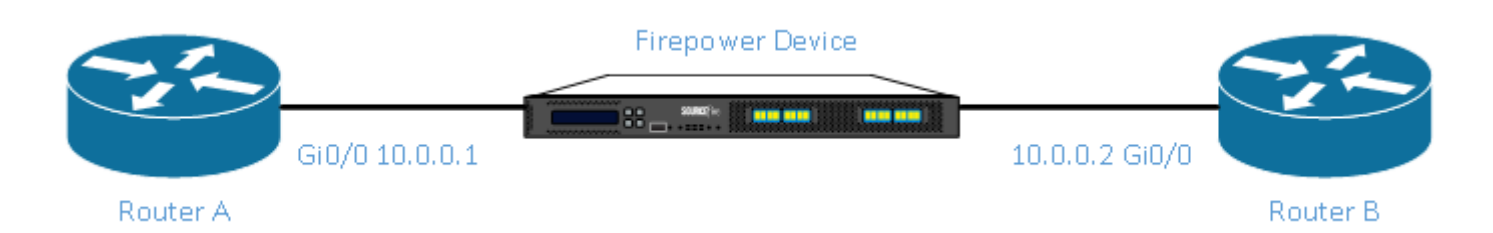

- لكل بروتوكول بوابة داخلي تم إختباره (EIGRP و OSPF(، تم تمكين بروتوكول التوجيه على الشبكة • ندل بروتودول<br>.24/10.0.0
- عند إختبار بروتوكول BGP، تم إستخدام بروتوكول BGP-e وتم إستخدام الواجهات المادية المتصلة مباشرة • عند إحتبار بروتودول ′<br>كمصدر تحديث للقيم.

التكوين

# مثال EIGRP

## على الموجه

الموجه A:

**router eigrp 1 network 10.0.0.0 0.0.0.255** الموجه B:

**router eigrp 1 network 10.0.0.0 0.0.0.255**

### FireSIGHT Management Center

- .1 حدد سياسة التحكم في الوصول المطبقة على جهاز أمان FirePOWER. 2. إنشاء قاعدة التحكم في الوصول باستخدام إجراء **الثقة.** 
	- 3. تُحت علامة التبويب **مناقذ**، حَدد EIGRP تحت البَروتوكول 88.<br>4. طقطقة **يضيف** أن يضيف الميناء إلى الغاية ميناء.
		-

.5 حفظ قاعدة التحكم بالوصول.  $2 \times$ 

Editing Rule - Trust IP Header 88 EIGRP

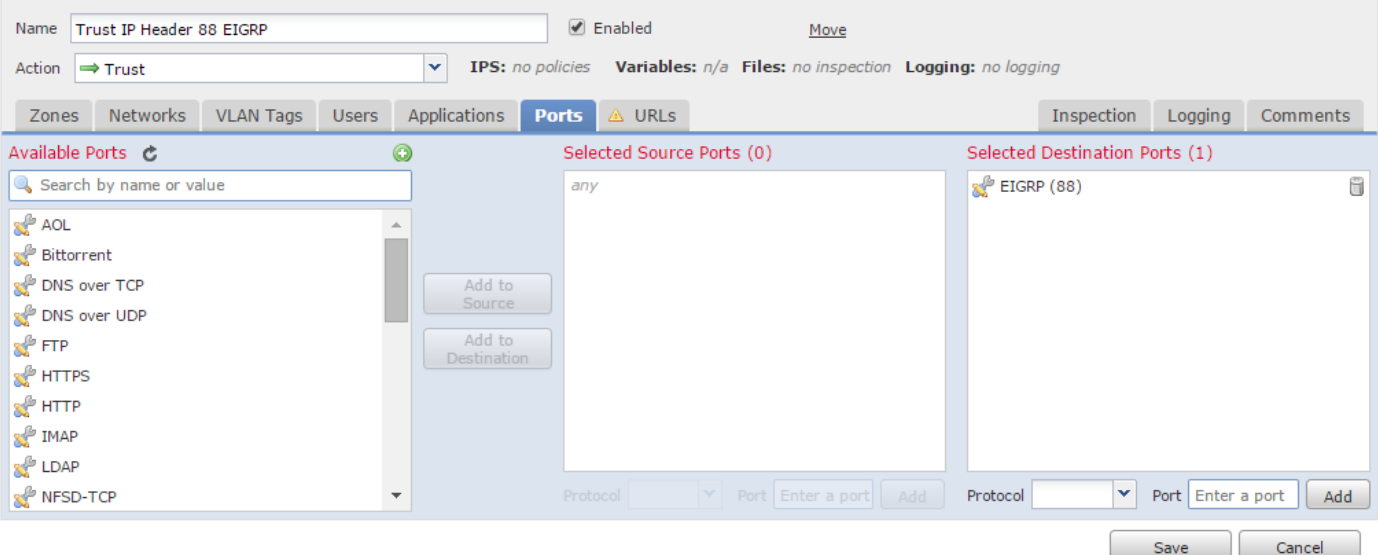

مثال OSPF

### على الموجه

الموجه A:

 $2 \times$ 

**router ospf 1 network 10.0.0.0 0.0.0.255 area 0** الموجه B:

**router ospf 1 network 10.0.0.0 0.0.0.255 area 0**

#### FireSIGHT Management Center

- .1 حدد سياسة التحكم في الوصول المطبقة على جهاز أمان FirePOWER. 2. إنشاء قاعدة التحكم في الوصول باستخدام إجراء **الثقة.** 
	-
	- 3. تحت علامة التبويب **المنآفذ**، حدد OSPF بموجب البروتوكول 89.<br>4. طقطقة **يضيف** أن يضيف الميناء إلى الغاية ميناء.
		- .5 حفظ قاعدة التحكم بالوصول.

Editing Rule - Trust IP Header 89 OSPF

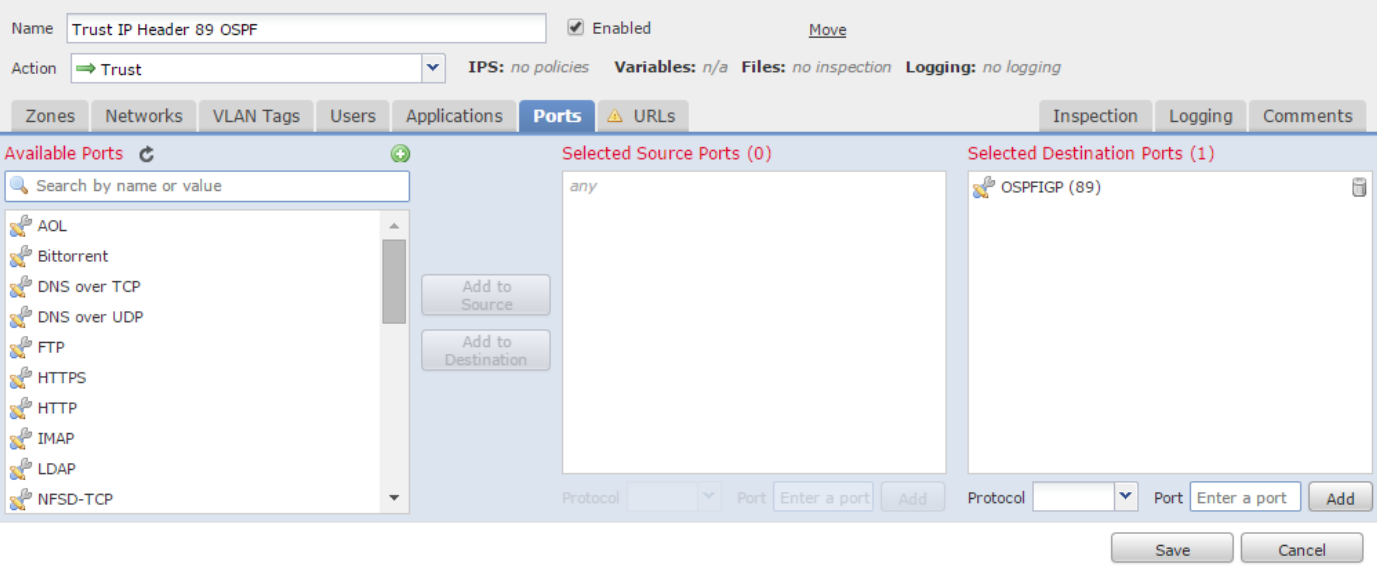

### مثال BGP

### على الموجه

الموجه A:

**router bgp 65001 neighbor 10.0.0.2 remote-as 65002** الموجه B:

**router bgp 65002 neighbor 10.0.0.1 remote-as 65001** FireSIGHT Management Center

ملاحظة: يجب عليك إنشاء إدخالين للتحكم في الوصول، حيث إن المنفذ 179 قد يكون منفذ المصدر أو الوجهة وفقا لنظام TCP الخاص بمكبر صوت BGP الذي يقوم بإنشاء الجلسة أولا.

#### القاعدة :1

- .1 حدد سياسة التحكم في الوصول المطبقة على جهاز أمان FirePOWER. 2. إنشاء قاعدة التحكم في الوصول باستخدام إجراء **الثقة**. 3. تحت علامة التبويب **مناقذ**، حدد TCP(6) وادخل **المنفذ 179**.
	- 4. طقطقة **يضيف** آن يضيف الميناء إلى **المصدر ميناء**.
		- .5 حفظ قاعدة التحكم بالوصول.

### القاعدة :2

 $? \times$ 

- .1 حدد سياسة التحكم في الوصول المطبقة على جهاز أمان FirePOWER.
	- 2. إنشاء قاعدة التحكم في الوصول باستخدام إجراء **الثقة**.
	- .3 تحت علامة التبويب المنافذ، حدد 6)TCP (وأدخل المنفذ .179
		- 4. طقطقة **يضيف** أن يضيف الميناء إلى **الغاية ميناء**. .5 حفظ قاعدة التحكم بالوصول

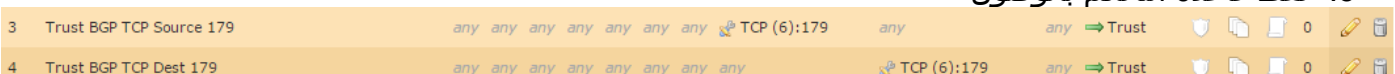

#### Editing Rule - Trust BGP TCP Source 179

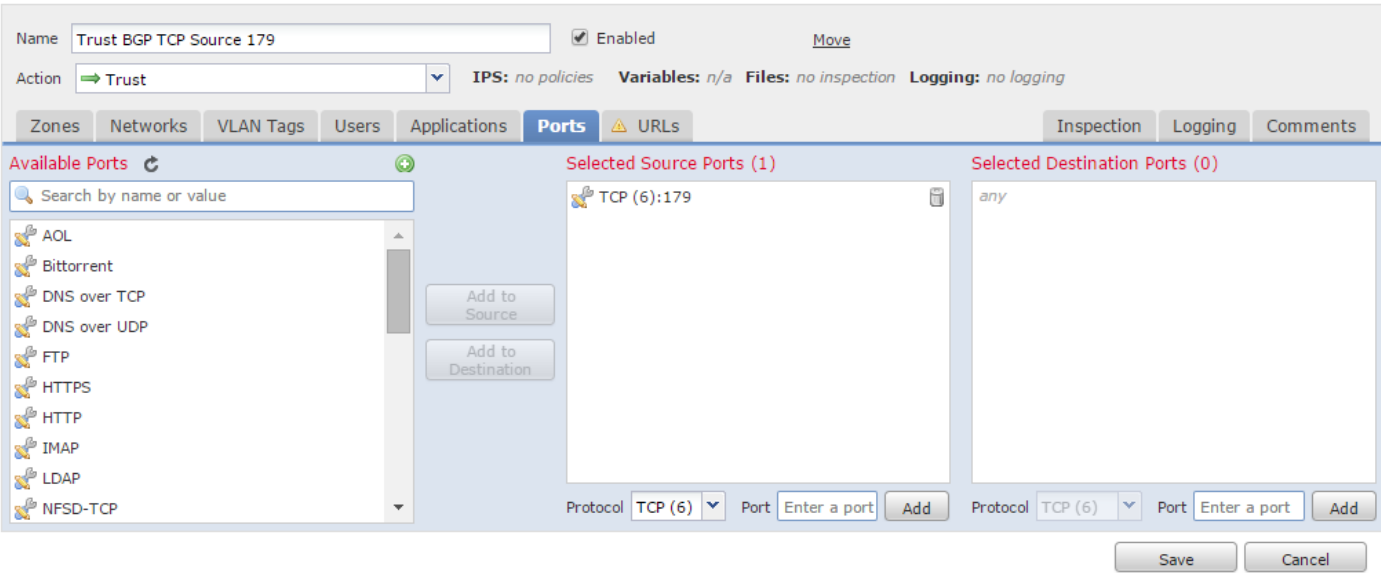

 $2 \times$ 

#### Editing Rule - Trust BGP TCP Dest 179

 Enabled Name Trust BGP TCP Dest 179 Move v IPS: no policies Variables: n/a Files: no inspection Logging: no logging Action  $\Rightarrow$  Trust Zones Networks VLANTags Users Applications Ports  $\triangle$  URLs Inspection Logging Comments Available Ports C  $\odot$ Selected Source Ports (0) Selected Destination Ports (1) Search by name or value TCP (6):179 ū any  $\frac{1}{2}$  AOL  $\mathcal{A}$  $\mathbb{R}^{\mathbb{P}}$  Bittorrent DNS over TCP Add to Source DNS over UDP Add to  $\mathbb{R}^{\mathbb{P}}$  FTP Destinat  $\mathbb{R}^{\mathbb{P}}$  HTTPS  $\mathbf{x}^{\mathbf{\Theta}}$  HTTP **REP IMAP**  $\mathbb{R}^{\mathbb{P}}$  LDAP Protocol  $\boxed{\text{TCP} (6)} \times \boxed{\text{Port}}$  Enter a port  $\boxed{\text{Add}}$ Protocol  $\triangleright$  Port Enter a port  $\bigcup$  Add NFSD-TCP  $\overline{\phantom{a}}$ Save Cancel

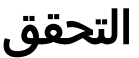

للتحقق من أن قاعدة الثقة تعمل كما هو متوقع، قم بالتقاط الحزم على جهاز أمان FirePOWER. إذا لاحظت حركة مرور EIGRP أو OSPF أو BGP في التقاط الحزمة، فلا يتم الوثوق بحركة المرور كما هو متوقع.

تلميح: قراءة للعثور على الخطوات المتعلقة بكيفية التقاط حركة مرور البيانات على أجهزة FirePOWER.

هنا بعض الأمثلة:

### EIGRP

إذا كانت قاعدة الضمان تعمل كما هو متوقع، فيجب عليك ألا ترى حركة المرور التالية:

IP 10.0.0.1 > 224.0.0.10: EIGRP Hello, length: 40 16:46:51.568618 IP 10.0.0.2 > 224.0.0.10: EIGRP Hello, length: 40 16:46:51.964832

# بروتوكول أقصر مسار أولاً (OSPF(

إذا كانت قاعدة الثقة تعمل كما هو متوقع، فيجب عليك ألا ترى حركة المرور التالية:

IP 10.0.0.2 > 224.0.0.5: OSPFv2, Hello, length 60 16:46:52.316814 IP 10.0.0.1 > 224.0.0.5: OSPFv2, Hello, length 60 16:46:53.236611

### BGP

إذا كانت قاعدة الثقة تعمل كما هو متوقع، فيجب عليك ألا ترى حركة المرور التالية:

IP 10.0.0.1.179 > 10.0.0.2.32158: Flags [S.], seq 1060979691, ack 3418042121, 17:10:26.871858 win 16384, options [mss 1460], length 0 IP 10.0.0.2.32158 > 10.0.0.1.179: Flags [.], ack 1, win 16384, length 0 17:10:26.872584

ملاحظة: لا تعد عمليات انتقال بروتوكول BGP إلى أعلى بروتوكول TCP وبروتوكولات keepalives متكررة مثل بروتوكولات العبارة الداخلية. بافتراض عدم وجود بادئات ليتم تحديثها أو سحبها، قد تحتاج إلى الانتظار لفترة أطول من الوقت للتحقق من عدم رؤية حركة مرور البيانات على المنفذ /179TCP.

# استكشاف الأخطاء وإصلاحها

إذا كنت لا تزال ترى حركة مرور بروتوكول التوجيه، فيرجى تنفيذ المهام التالية:

تحقق من تطبيق نهج التحكم في الوصول بنجاح من مركز إدارة FireSIGHT إلى جهاز FirePOWER. للقيام .1 بذلك، انتقل إلى النظام > المراقبة > حالة المهمة صفحة.

تحقق من أن إجراء القاعدة هو Trust وليس Allow. .2

3. تحقق من عدم تمكين التسجيل على قاعدة **الثقة**.

ةمجرتلا هذه لوح

ةي الآلال تاين تان تان تان ان الماساب دنت الأمانية عام الثانية التالية تم ملابات أولان أعيمته من معت $\cup$  معدد عامل من من ميدة تاريما $\cup$ والم ميدين في عيمرية أن على مي امك ققيقا الأفال المعان المعالم في الأقال في الأفاق التي توكير المالم الما Cisco يلخت .فرتحم مجرتم اهمدقي يتلا ةيفارتحالا ةمجرتلا عم لاحلا وه ىل| اًمئاد عوجرلاب يصوُتو تامجرتلl مذه ققد نع امتيلوئسم Systems ارامستناه انالانهاني إنهاني للسابلة طربة متوقيا.